<span id="page-0-2"></span>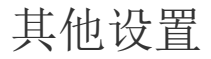

- [1.描述](#page-0-0)
- [2.显示网格线](#page-0-1) [3.当失去焦点时隐藏选择效果](#page-1-0)
	- [4.仅在操作时显示滚动条](#page-2-0)
- [5.忽略隐藏](#page-4-0)

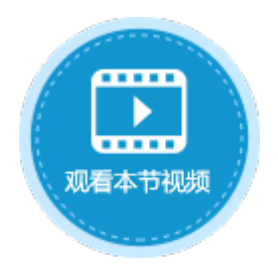

<span id="page-0-0"></span>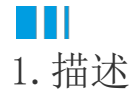

在表格的设置中,还有一些其他的设置,包括显示网格线、当失去焦点时隐藏选择效果、仅在操作时显示滚动条、忽略隐藏。

## <span id="page-0-1"></span>M I I 2.显示网格线

选中表格并右击,在右键菜单中选择"表格设置",弹出表格设置对话框,在"外观"页签下,可设置是否显示网格线。默认为勾选状态

图1 显示网格线

 $\ddot{\circ}$ 

1 表格设置  $\times$ 外观 编辑选择 其他行为 数据 显示 √列头  $\overline{\cdot}$ 列头的行数:  $\blacksquare$ √行头 □显示选择列 √ 显示网格线 □ 当失去焦点时隐藏选择效果

显示网格线时,运行后表格显示如下:

图2 显示网格线时

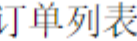

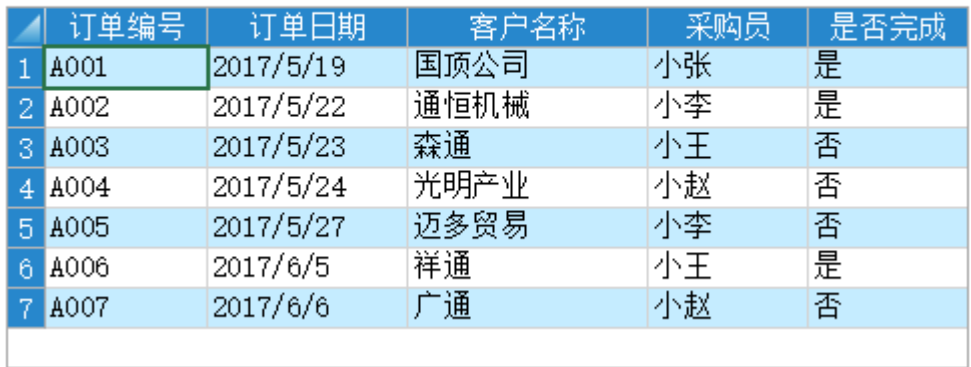

### 订单列表

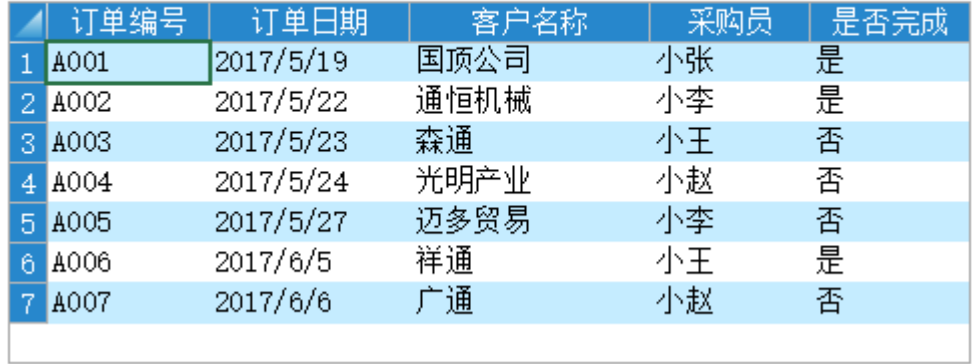

# <span id="page-1-0"></span>H

## 3.当失去焦点时隐藏选择效果

选中表格并右击, 在右键菜单中选择"表格设置", 弹出表格设置对话框, 在"外观"页签下, 可设当失去焦点时是否隐藏选择效果。默 认不勾选。

 $\times$ 

图4 当失去焦点时不隐藏选择效果

### 1 表格设置

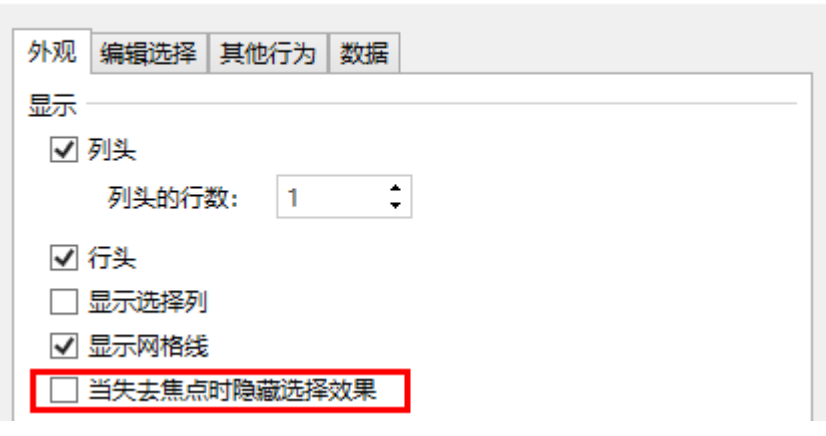

当失去焦点时,不隐藏选择的效果,如下图所示。

图5 不隐藏选择效果

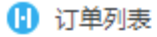

 $\times$  $+$ 

# 订单列表

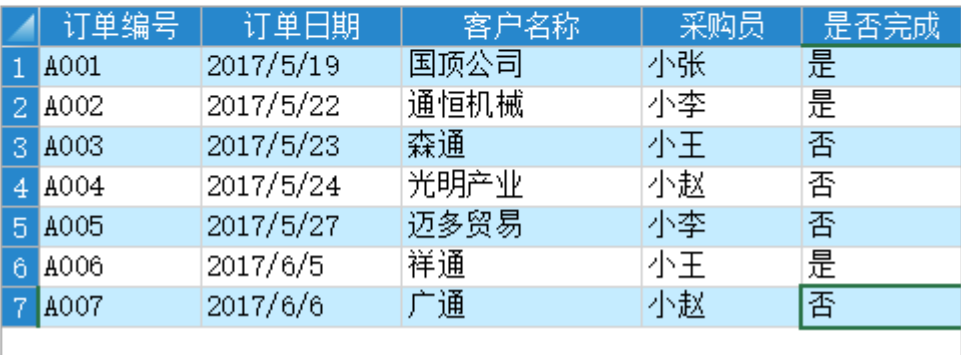

勾选此项后,当失去焦点后,表格中隐藏选择的效果,如下图所示。

图6 隐藏选择效果

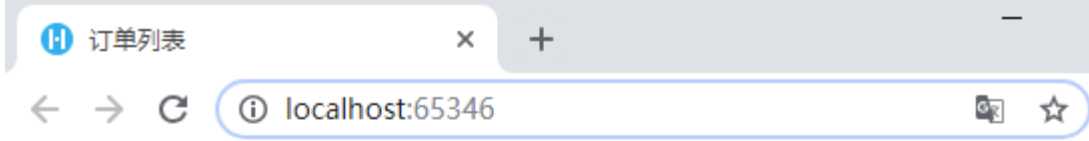

# 订单列表

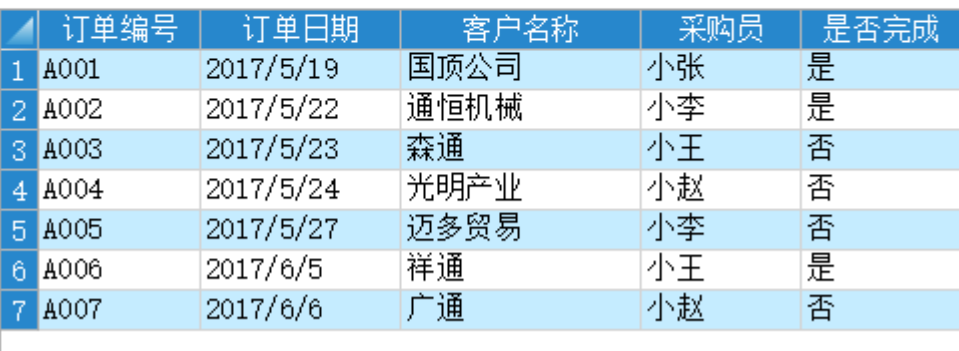

## <span id="page-2-0"></span>**TH** 4.仅在操作时显示滚动条

选中表格并右击, 在右键菜单中选择"表格设置", 弹出表格设置对话框, 在"外观"页签下, 可设置仅在操作时显示滚动条, 默认为勾 选状态。

图7 仅在操作时显示滚动条

 $\overline{\phantom{0}}$ 

#### 1 表格设置

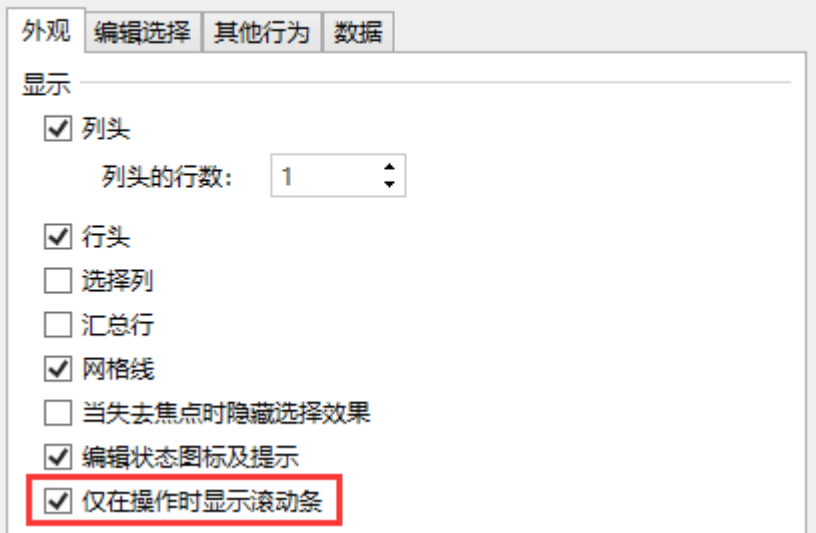

勾选后,仅在操作表格时显示滚动条。比如将鼠标移入到表格区域,或者编辑表格中的数据时,可显示滚动条。

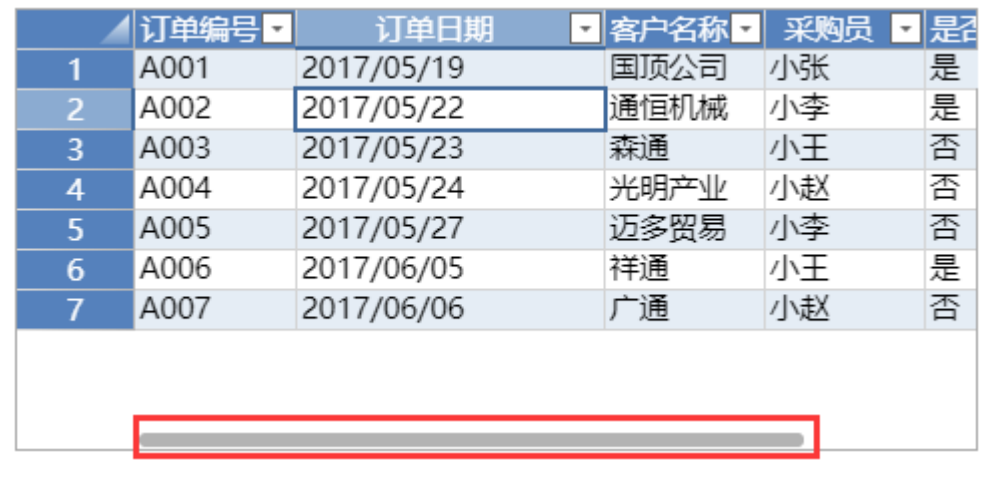

图8 显示滚动条

图9 不显示滚动条

将鼠标移出表格区域时,就不会显示滚动条。

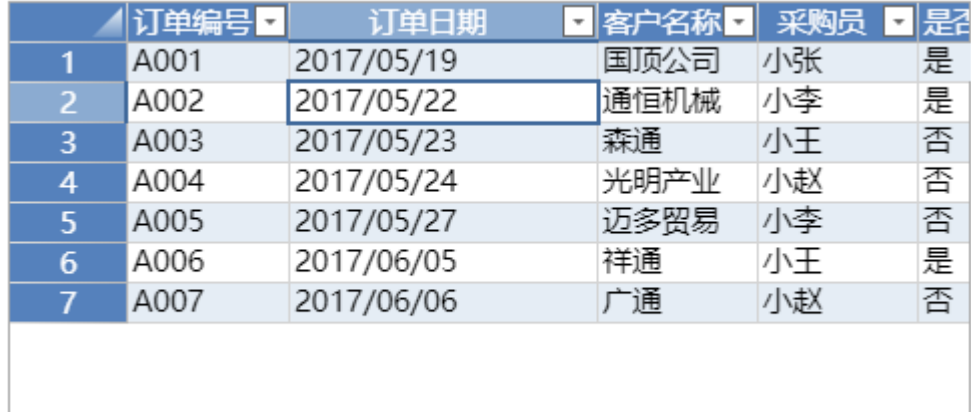

不勾选时,则会一直显示之前样式的滚动条。

图10 之前样式的滚动条

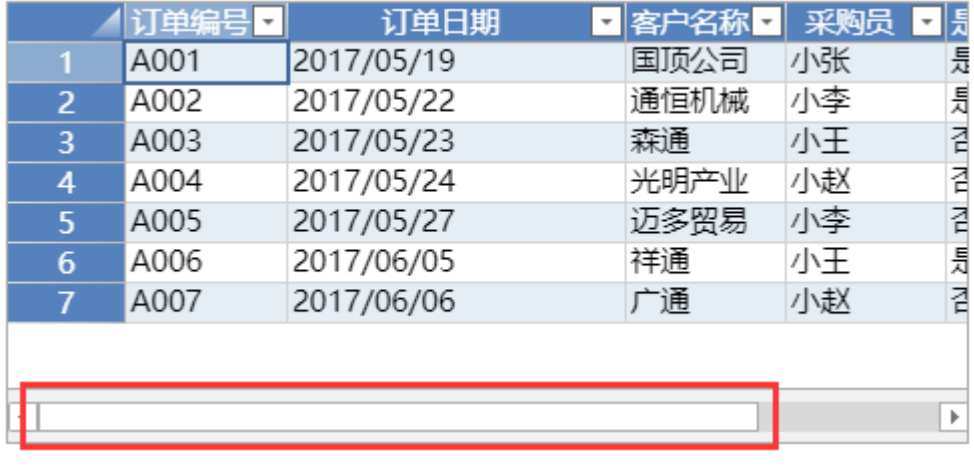

## <span id="page-4-0"></span>**TH** 5.忽略隐藏

将表格的一部分设置为"忽略隐藏",可使用小部分的面积显示较多的表格数据。

在页面中,选择一些列,右键设置为"隐藏"。

#### 图11 隐藏列

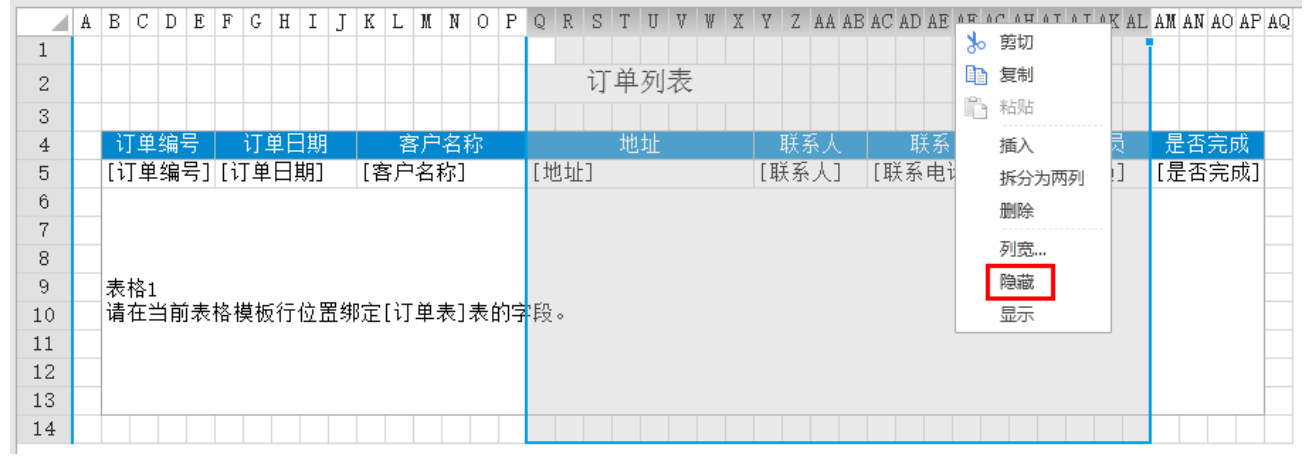

隐藏列的同时会将表格中的数据隐藏,因此选择表格模板行中被隐藏列的单元格,在"表格设置-设计-列设置"区域,勾选"忽略隐藏"

图12 忽略隐藏

 $\ddot{\phantom{a}}$ 

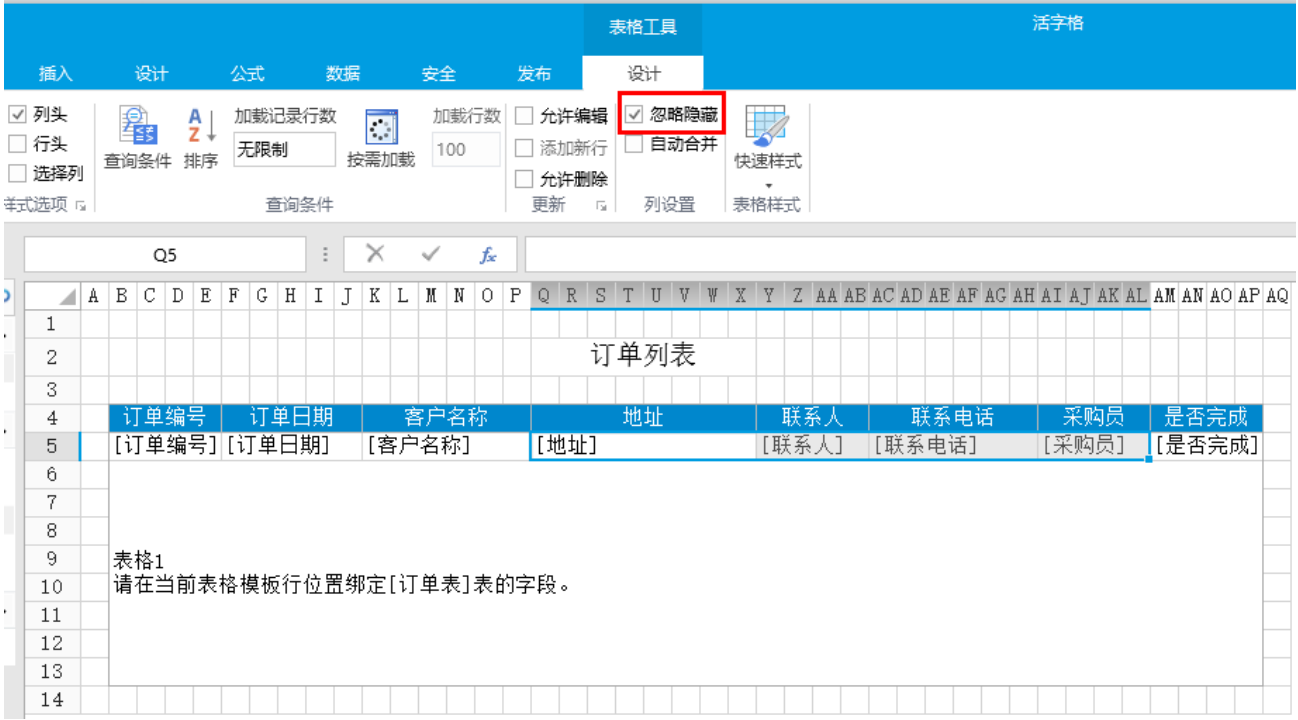

运行后,隐藏列的数据也将会显示在表格中,通过移动滚动条查看所有数据。

图13 显示隐藏数据

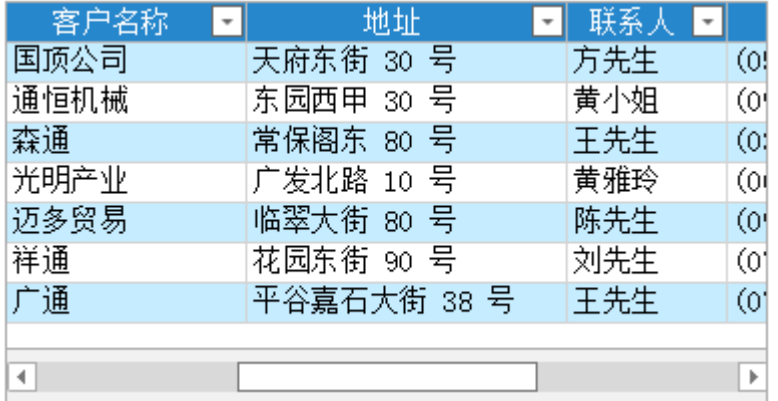

[回到顶部](#page-0-2)